# **Creating a Basic Data Source Connection**

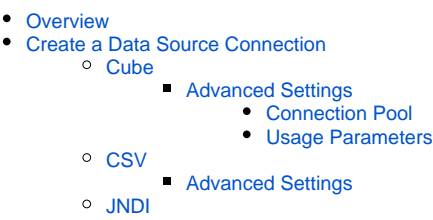

## <span id="page-0-0"></span>**Overview**

In order for Yellowfin to retrieve results to populate reports a database connection must exist. This connection record provides Yellowfin with the location, user credentials, and logon method to be used in order to access your database.

## <span id="page-0-1"></span>Create a Data Source Connection

There are two ways to Add a Data Source.

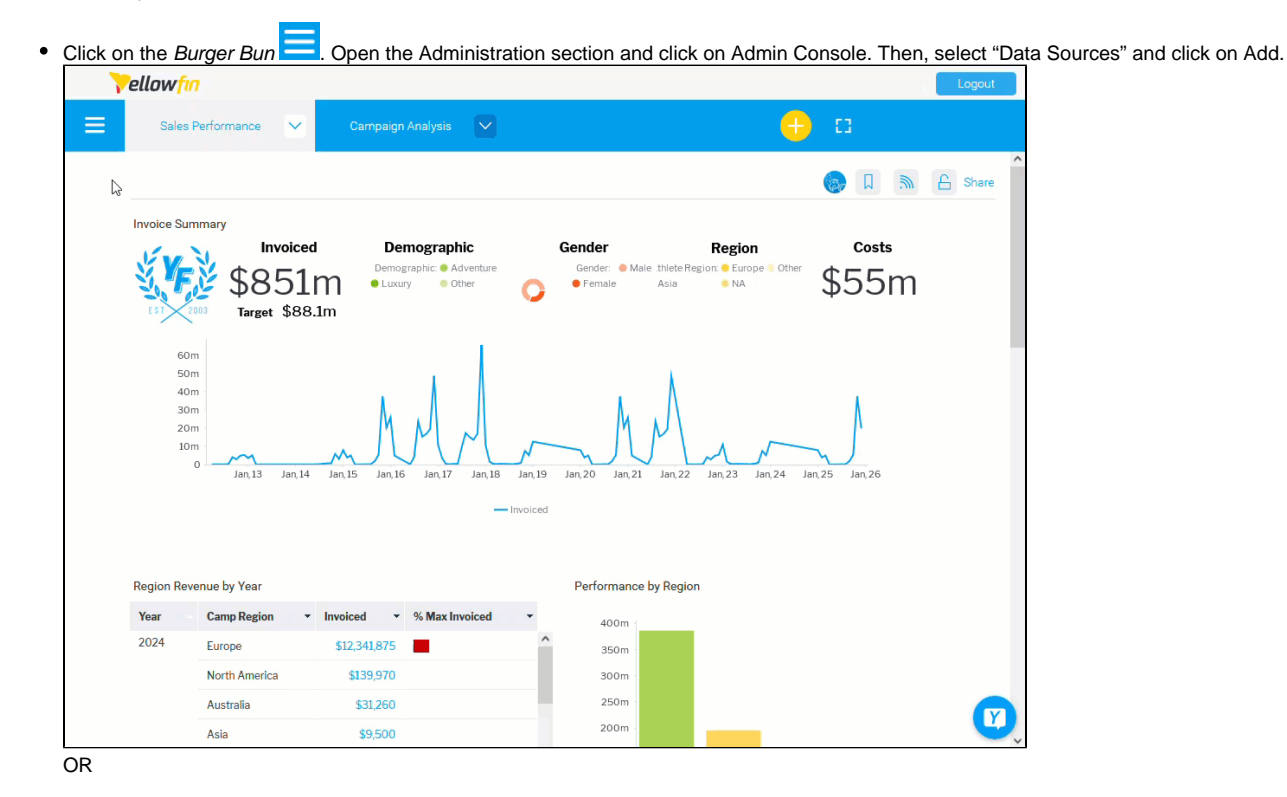

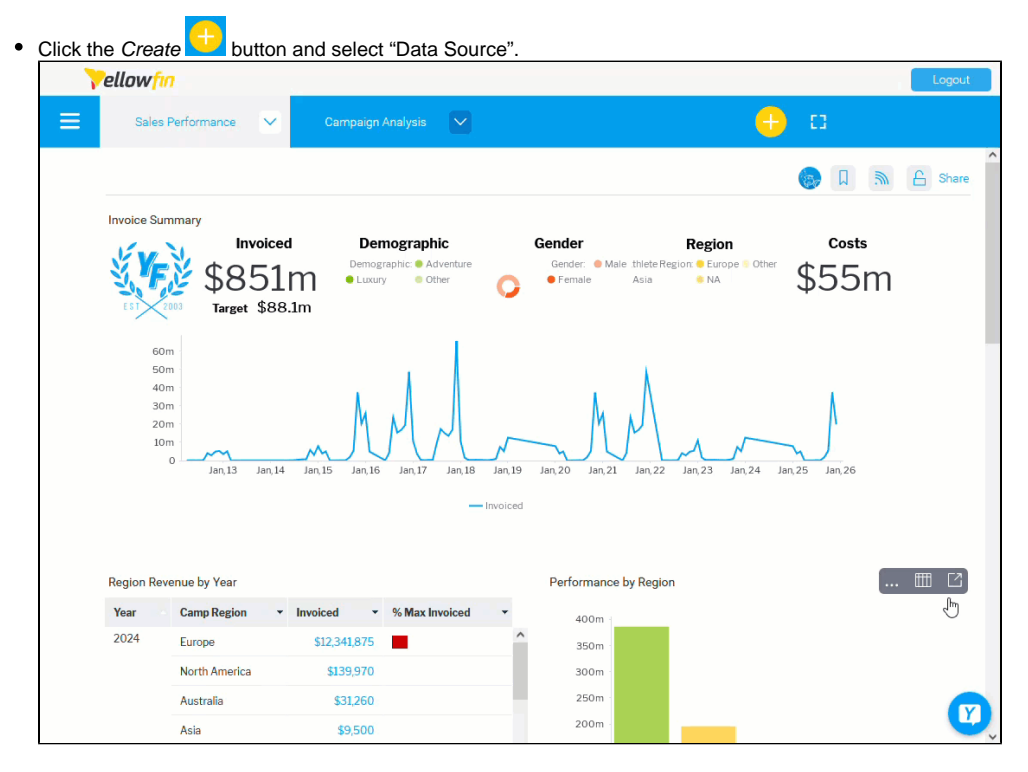

1. Select your database from the Add a Data Source popup.

On the left side you will see a "Featured" list, with the most common database types and at the bottom, a list of other types of data sources, Cube, CSV, and JNDI.

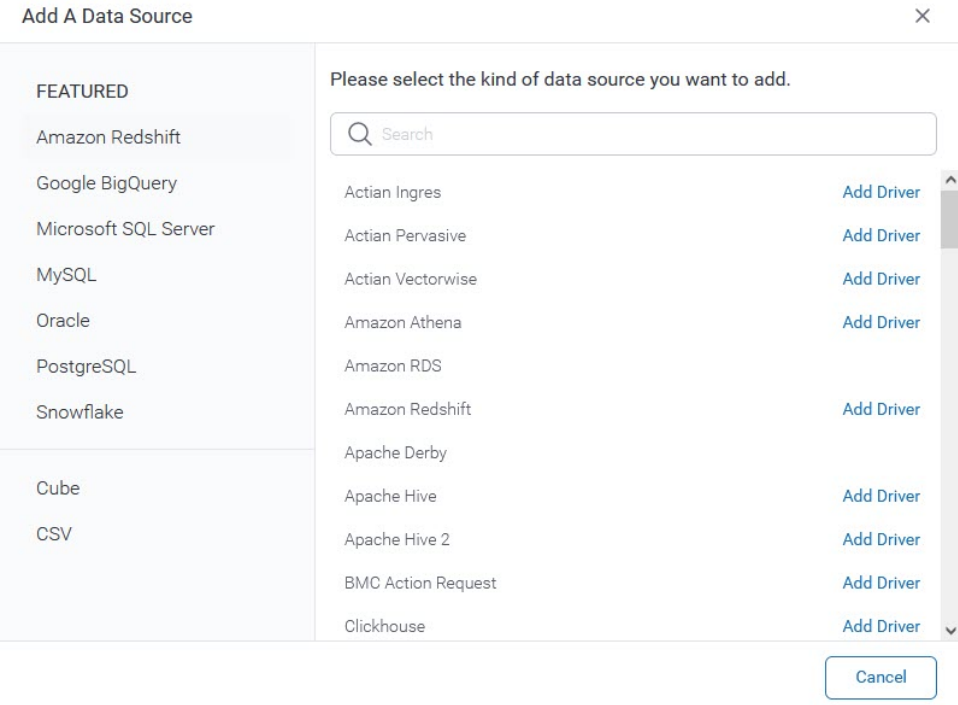

**NOTE:** To enable a JNDI connection, users needs to run the following SQL against the configuration database:

INSERT INTO Configuration(1, 'SYSTEM', 'JNDISOURCEENABLED', 'TRUE');

On the right side, you can search for a specific database, the list will get filtered as you start typing on the Search bar. You can also select from the list, the database you want to add.

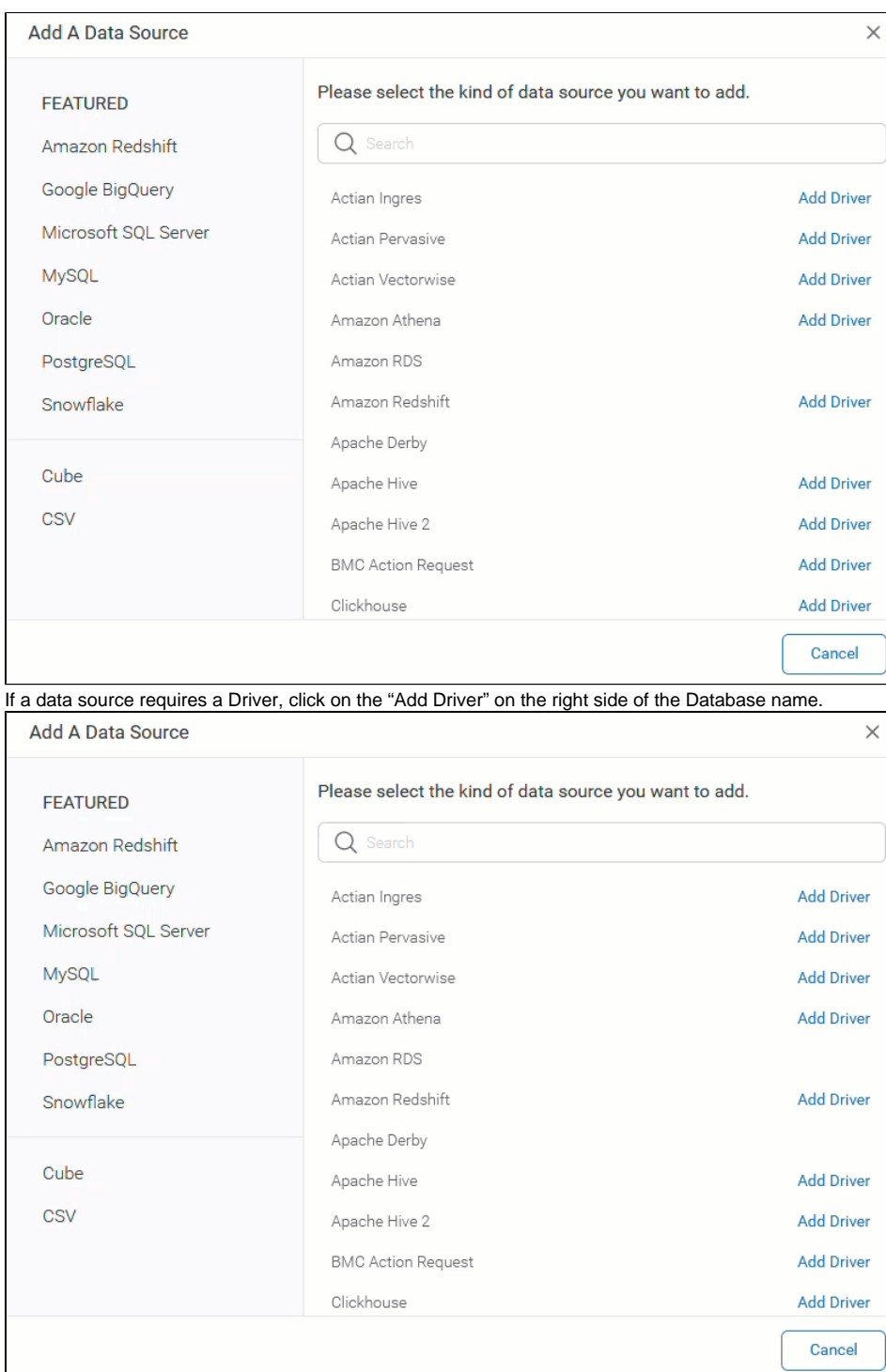

 $\hat{ }$ 

2. Add a Nickname, a Description (optional) and Drag & drop or browse the file to upload. Then, click Save.  **NOTE:** Only .jar and .yfp files are accepted.

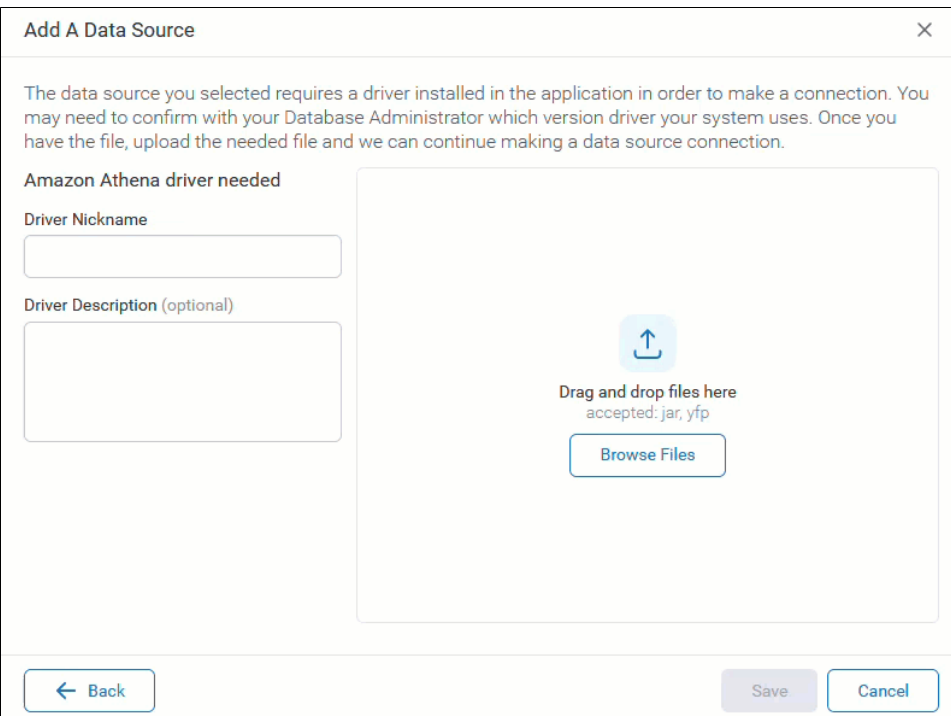

Once the Driver is successfully installed, you will be redirected to the Database Settings. Please refer to our [JDBC Connections](https://wiki.yellowfinbi.com/display/yfcurrent/JDBC+Connections) page to check specific information for your database. Click on "Test Connection" to ensure a successful connection.

3.

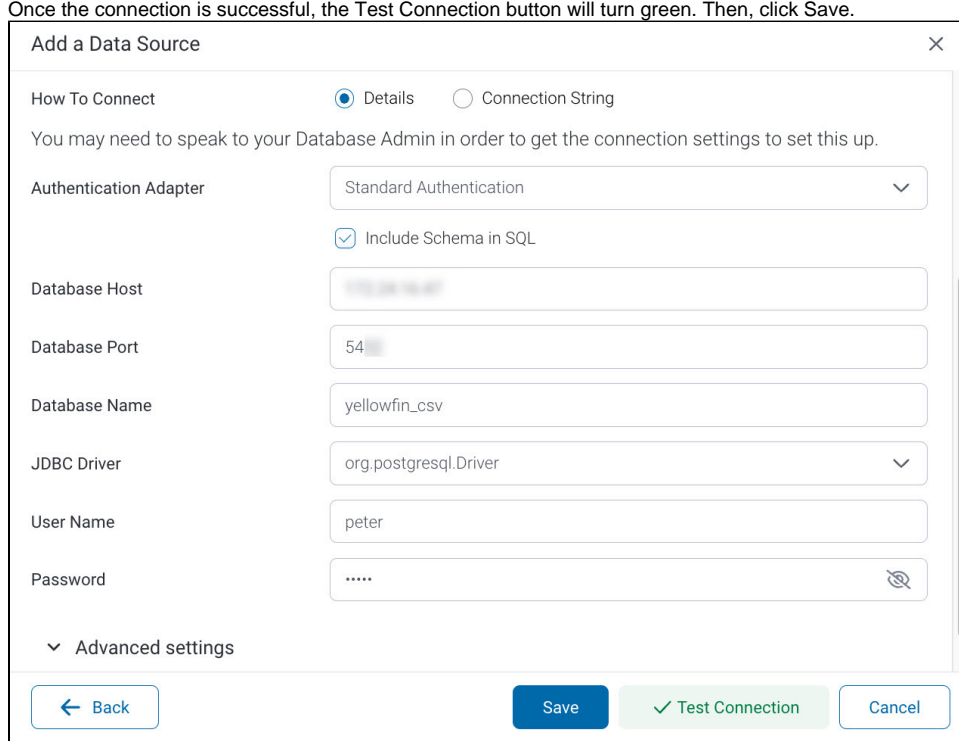

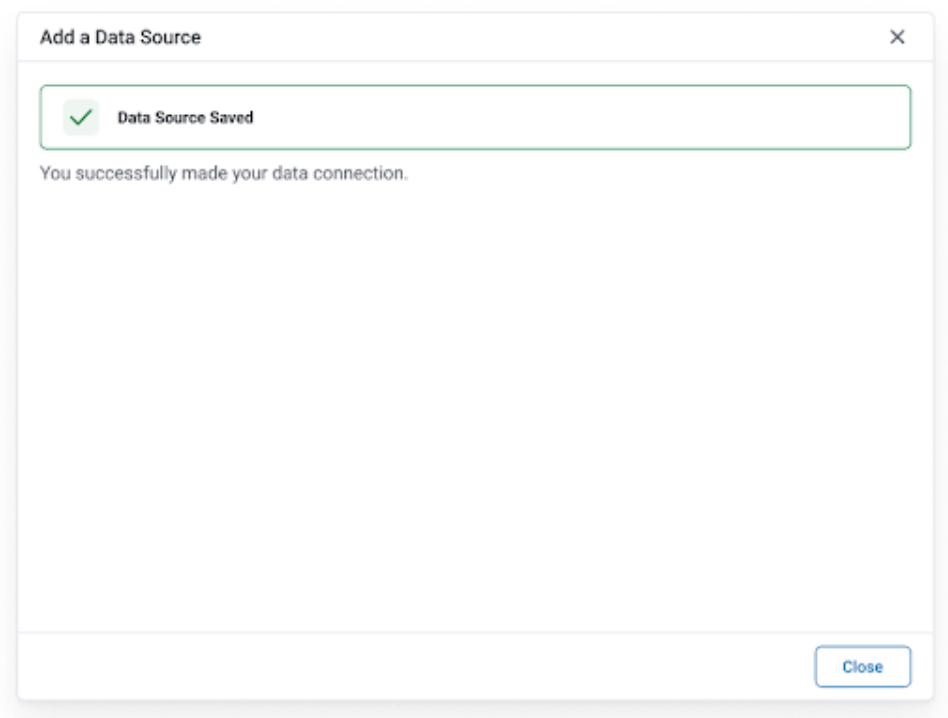

If the connection fails, you will see a "Failed Connection Test" message.

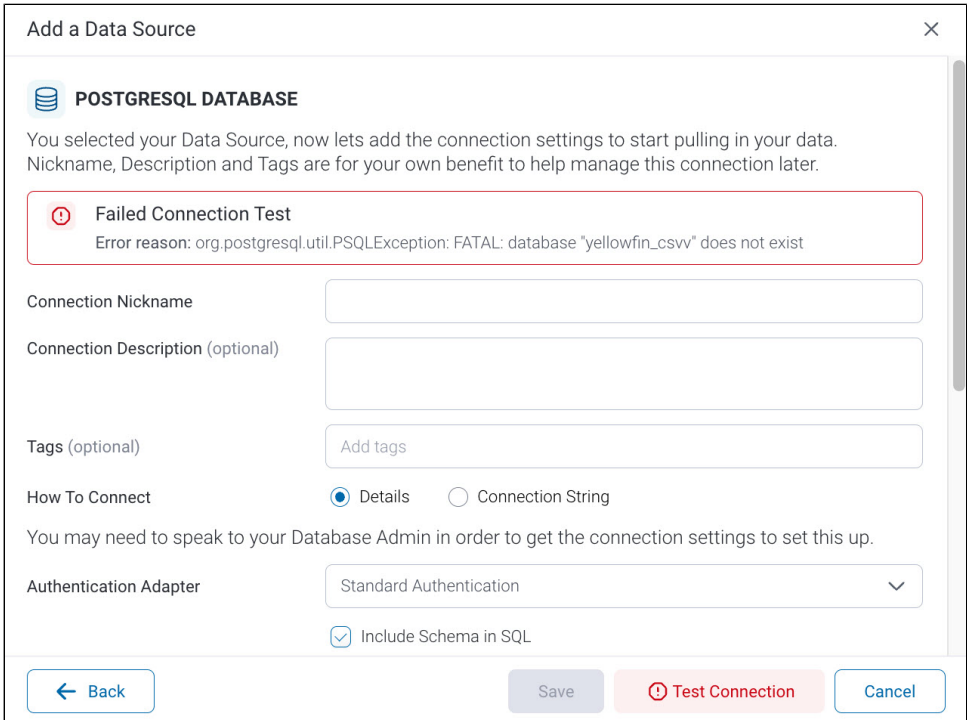

## <span id="page-4-0"></span>**Cube**

To add a Cube data source:

#### 1. Click on "Cube", at the bottom left side of the "Add a Data Source" popup.

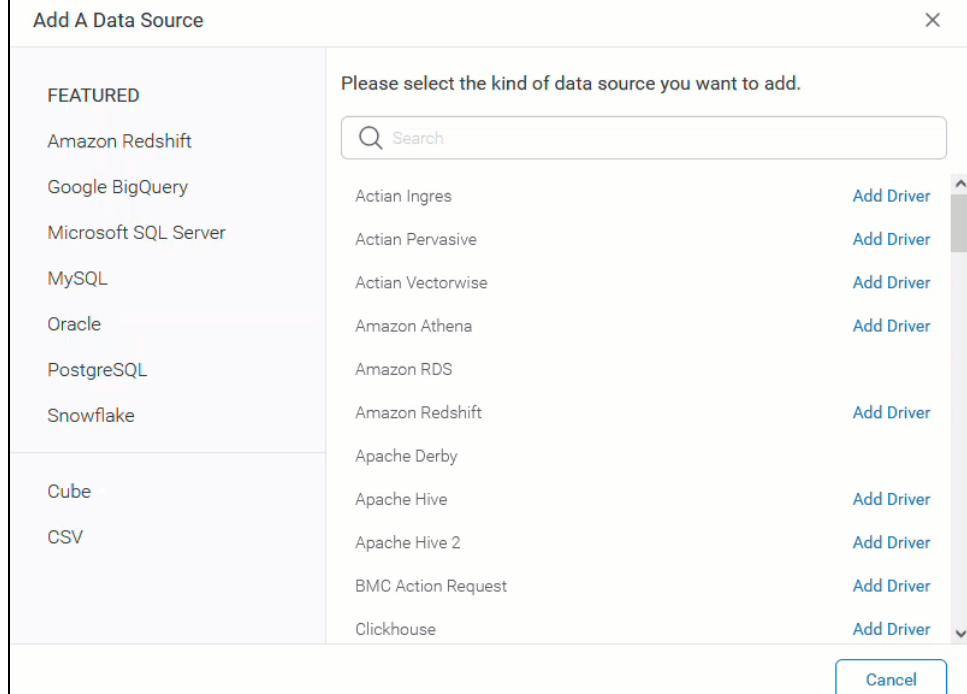

#### 2. Fill in all the required fields in the Cube Settings.

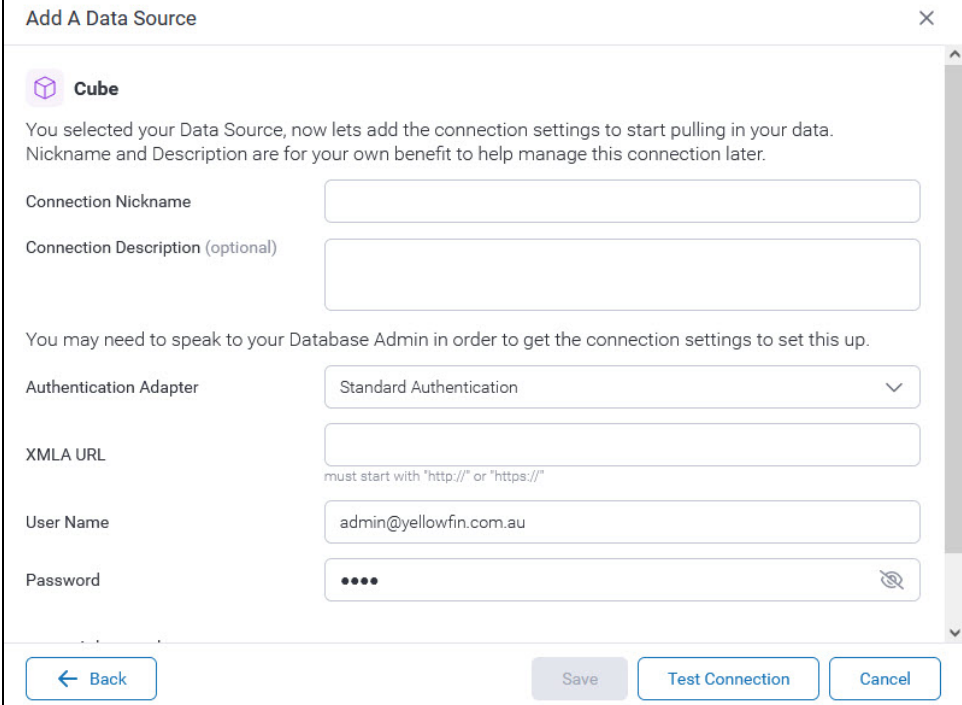

<span id="page-5-0"></span>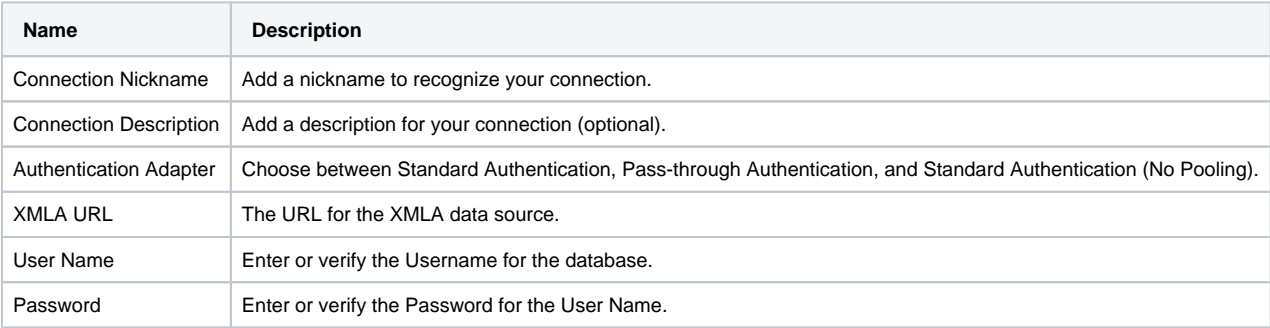

### **Advanced Settings**

Click on "Advanced" at the bottom of the Database settings screen and fill in all the required fields.

<span id="page-6-0"></span>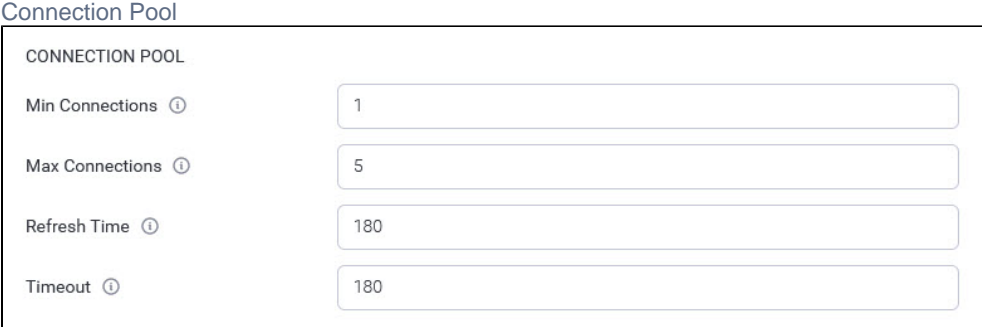

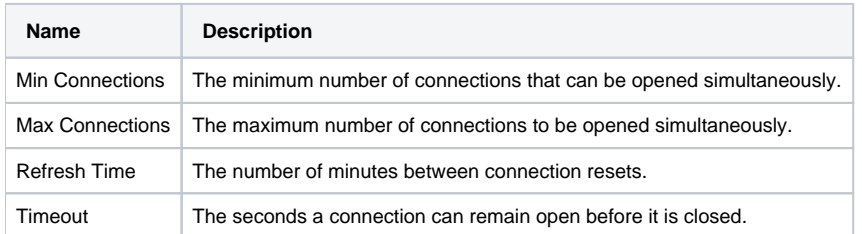

#### <span id="page-6-1"></span>Usage Parameters

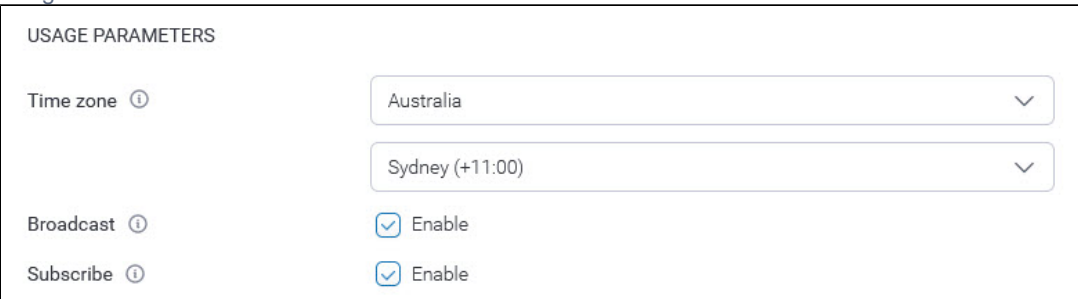

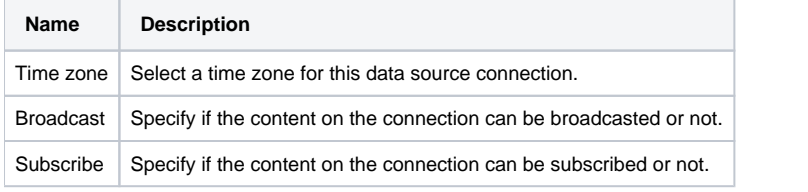

 3. Click on "Test Connection" to ensure a successful connection. Then, click Save. Visit [XMLA Data Source](https://wiki.yellowfinbi.com/display/yfcurrent/XMLA+Data+Source) for more information.

## <span id="page-6-2"></span>**CSV**

To add a CSV data source:

1. Click on "CSV", at the bottom left side of the "Add a Data Source" popup. **Note:** You need a writable database to store your spreadsheets. Check our [Writable Data Source](https://wiki.yellowfinbi.com/display/yfcurrent/CSV+Data+Imports#CSVDataImports-WritableDataSource) section for more information on how to have a writable data source.

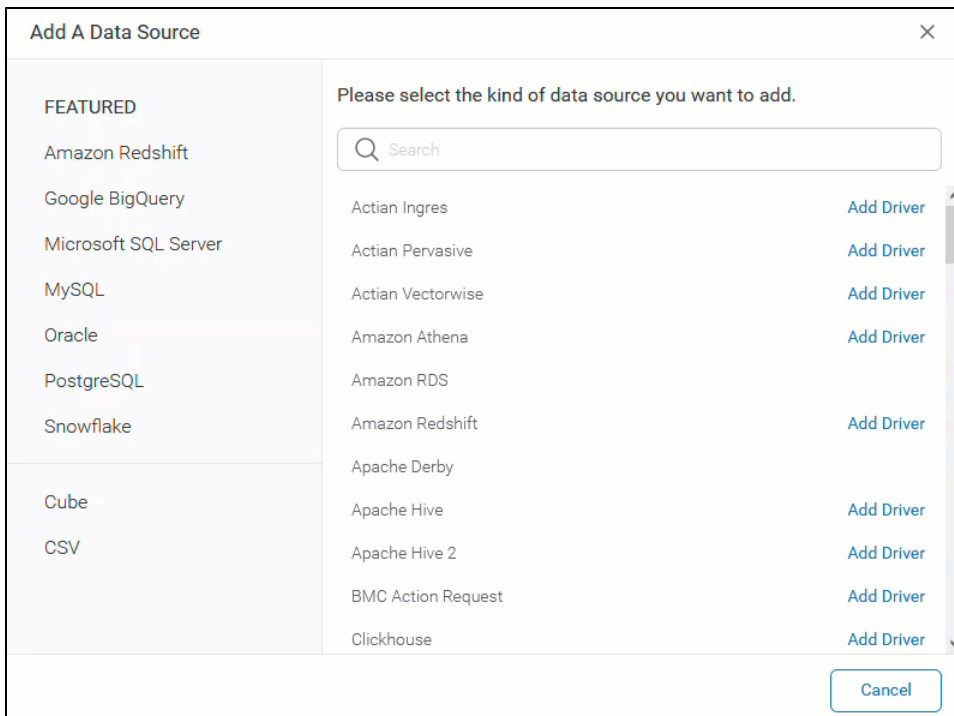

If the database is not writable, you will see an error message in the CSV Settings screen.

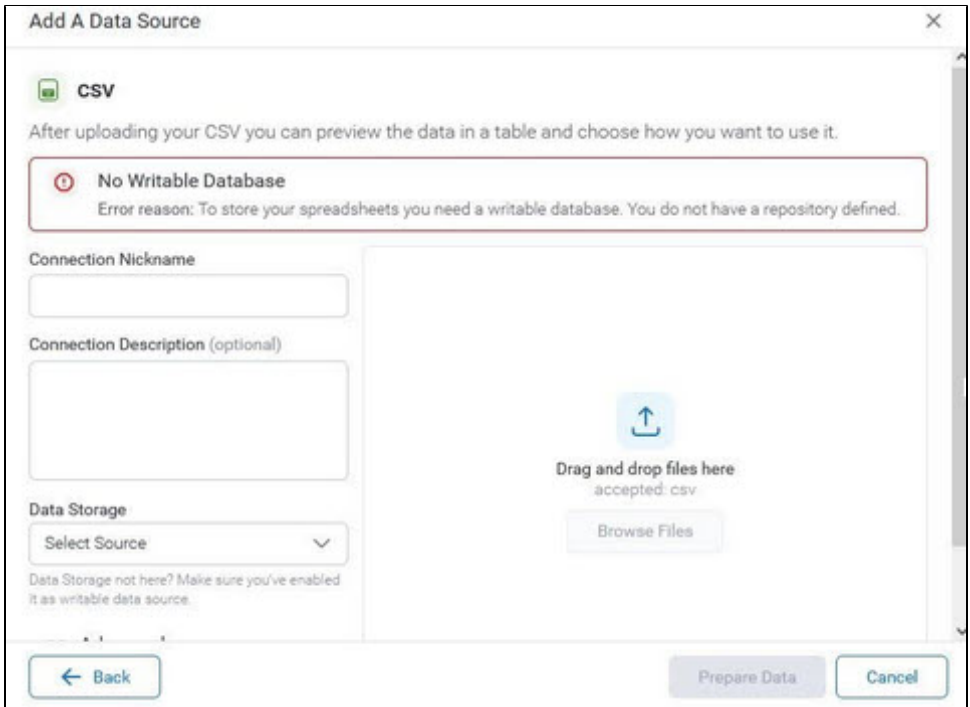

2. Fill in all the required fields in the CSV Settings.

Add a Nickname, a Description (optional), select the data source, and Drag and drop or browse the file to install. Then, click Save. **Note:** Only CSV files are accepted.

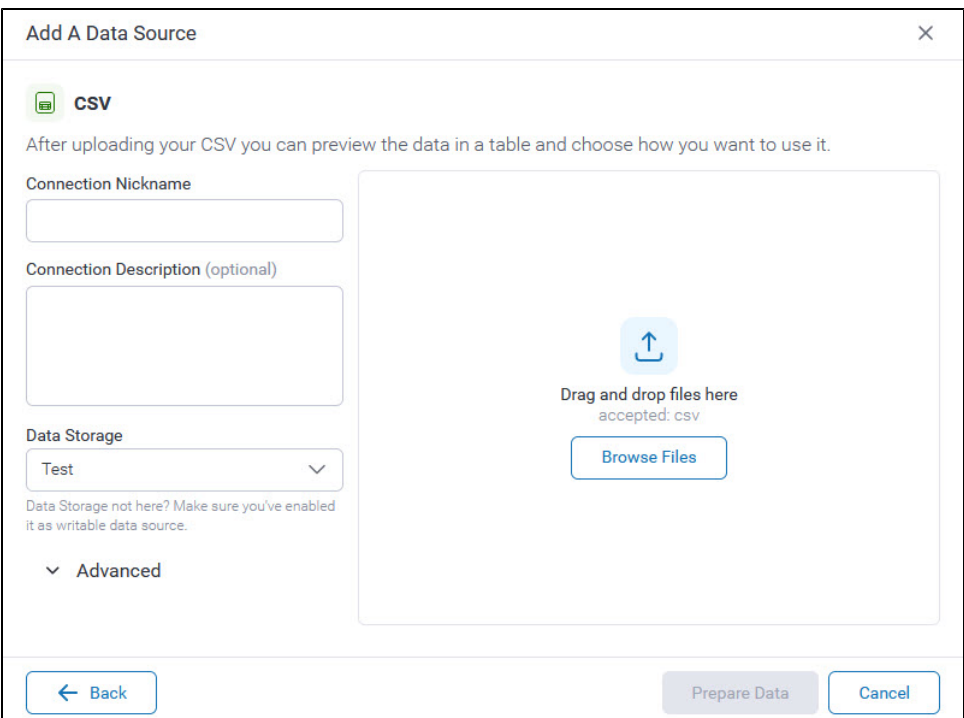

#### <span id="page-8-0"></span> **Advanced Settings**

Click on "Advanced" at the bottom of the Database settings screen and fill in all the required fields.

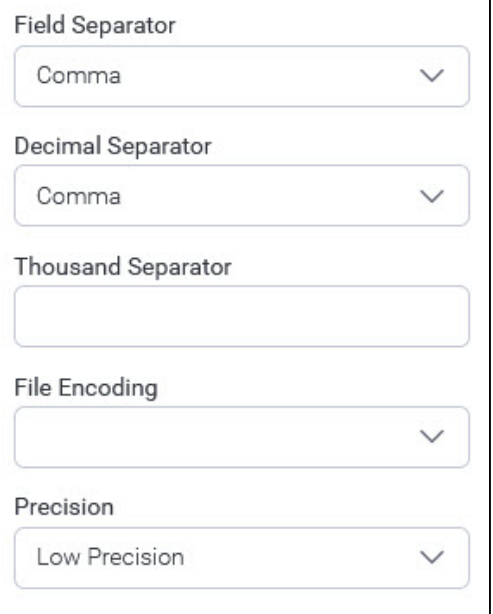

3. Click on "Prepare Data" to see the data table.

Visit [CSV Data Imports](https://wiki.yellowfinbi.com/display/yfcurrent/CSV+Data+Imports) for more information.

## <span id="page-8-1"></span>**JNDI**

Remember the JNDI data source connection types is enabled by running the following SQL against your configuration database: INSERT INTO Configuration(1, 'SYSTEM', 'JNDISOURCEENABLED', 'TRUE'); Visit [Running Custom SQL](https://wiki.yellowfinbi.com/display/user80/Running+Custom+SQL) for more information.

To add a JNDI data dource:

#### 1. Click on "JNDI", at the bottom left side of the "Add a Data Source" popup.

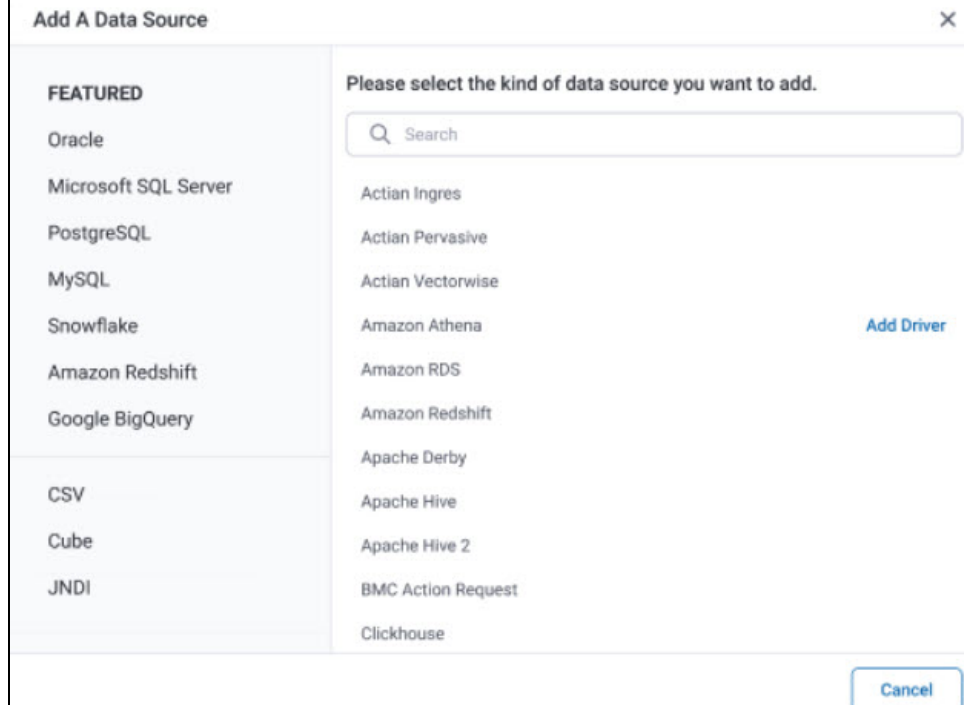

#### 2. Fill in all the required fields in the JNDI Settings.

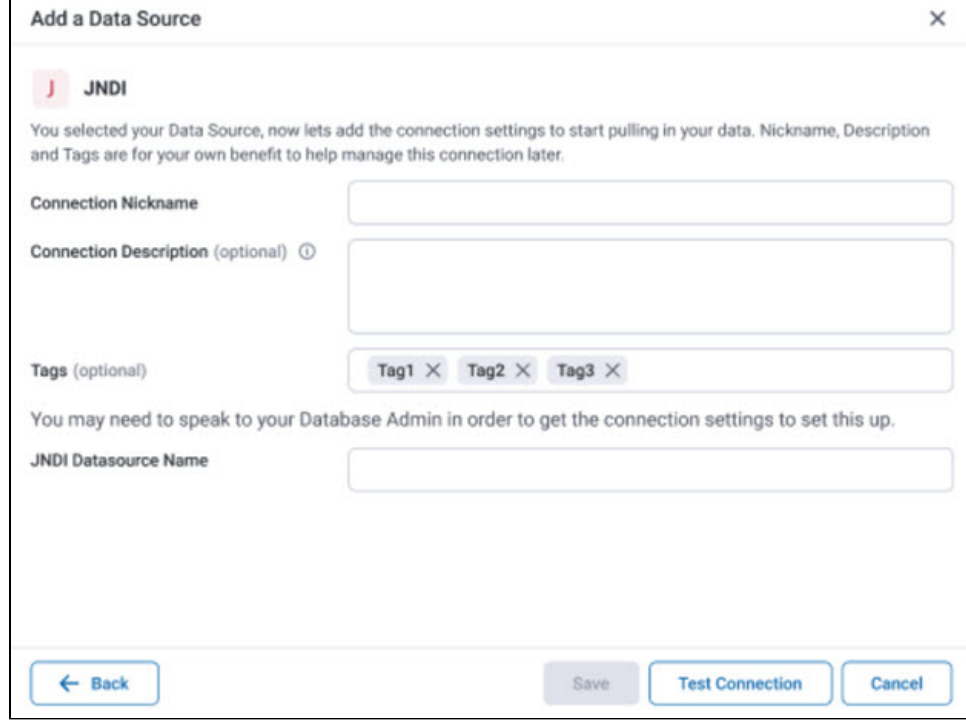

3. Click on "Test Connection" to ensure a successful connection. Then, click Save.